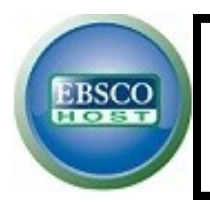

# EBSCO-eBook Collection

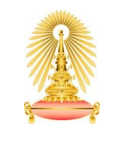

Office of Academic Resources Chulalongkorn University

**EBSCO-eBook Collection** is a database in General and Disciplinary Sciences, which covers various subjects such as Arts & Architecture, Biographies & Memoirs, Business & Economics, Education, Engineering & Technology, Fiction, General Nonfiction, Health & Medicine, History, Law, Literature & Criticism, Philosophy, Political Science, Psychology, Religion, Sciences, Social Sciences, Study Aids & Language Learning, and more. The database provides Full text in eBook online and offline format. Office of Academic Resources has subscribed the database for CU community.

### **How to begin**

Go to http://www.car.chula.ac.th/curef-db/slist.html#general and select *EBSCOhost Web*. The screen will be shown EBSCOhost's gateway as the following picture.

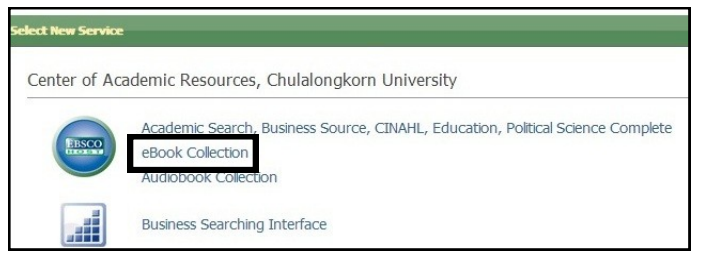

Access the database by clicking at eBook Collection. Then the homepage will be shown as picture below.

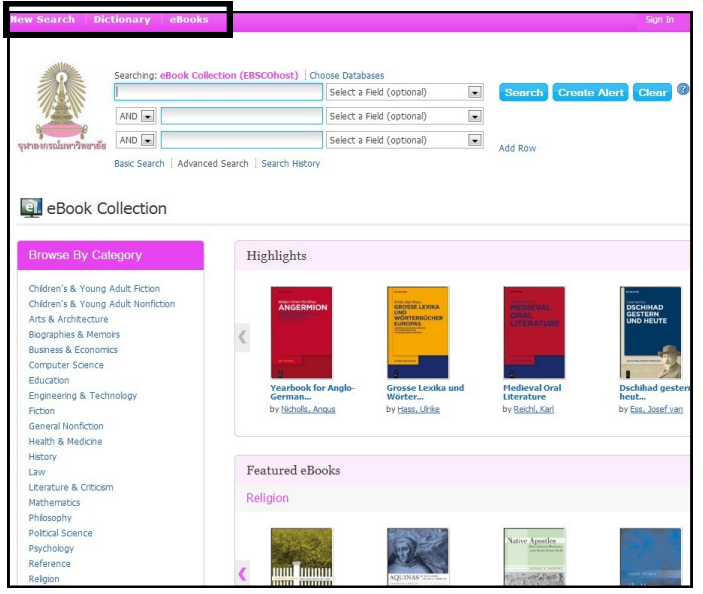

Users can see many ways which are provided by the database at the top menu, to help you found what you want from eBook Collection, including **New Search**, **eBooks**, and **Dictionary**.

## **New Search**

The first menu is *Searching* with search panel.

 **Advanced Search** panel is available for searching on the upper side of homepage. Users can perform many search terms in specific field, and then select related condition [AND, OR, NOT] to search eBook. Click Add Row for adding more search terms box.

 $\Theta$  Basic Search panel will be appeared when users click at the option: Basic Search, below search panel. It allows users search with word or phrase filled in the box and click Search.

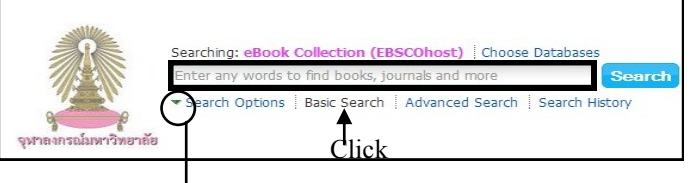

**Search Options** is a supporter to set Search Modes and Expanders and Limit your results, when users use Advanced/Basic Search. Click at the arrow to turn on Search Options.

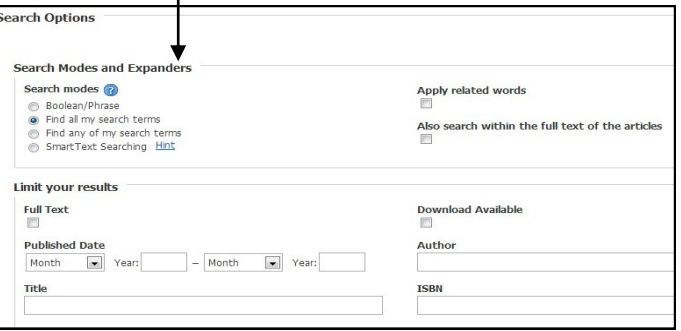

 $\bullet$  **Search History** will be saved automatically while searching. Users can check it anytime. **Search Results** will be displayed eBooks' title list

and more functions that users can work on as following:

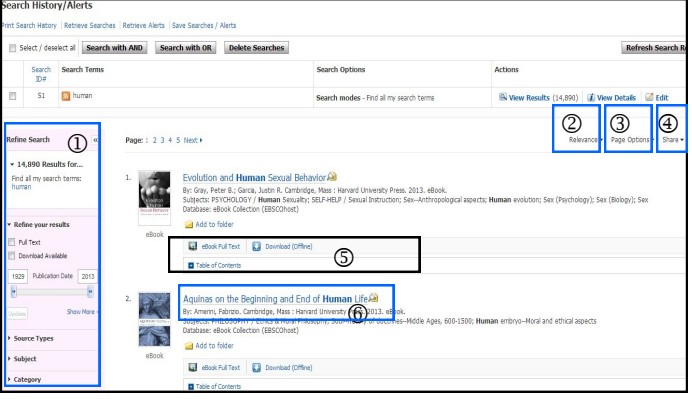

 **Refine Search** by Full Text/Download Available, Publication Date, Source Types, Subject, and Category **Sort Results** by Relevance, Date, Source, Author, Title, Date Added

**Set results format and layout** from Page Options

 **Share results** via permalink, Add to folder, and create alert.

 **View** Table of Contents**,** eBook Full Text**,** or **Download** (Offline-if available) \*\*Users have to log in the database before downloading eBook. And can read it on your computer using Adobe Digital Editions.\*\*

 **View more detail** about each item by clicking at the title. The detail of eBook includes full bibliography, index of this eBook, and Tools.

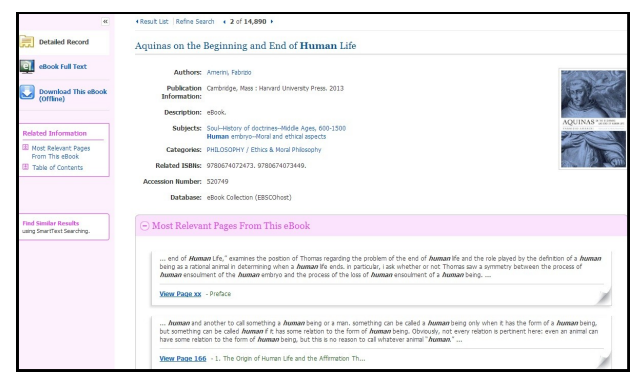

## **eBook**

Underneath this menu, users can *browse* eBook by many ways as the following:

**O** Browse By Category - Users can select a category (subject) in focusto view all of its collection.

 $\Theta$  **Highlights** - Using the left and right arrows, or click View All to view a result list of all Highlights eBooks.

 **Featured eBooks -** The Latest Added eBooks in each category is displayed here. Users can use the left and right arrows, or click View All to view a result list of all Featured eBooks.

\*\***Results from browsing** will be displayed same as *Search Results*.\*\*

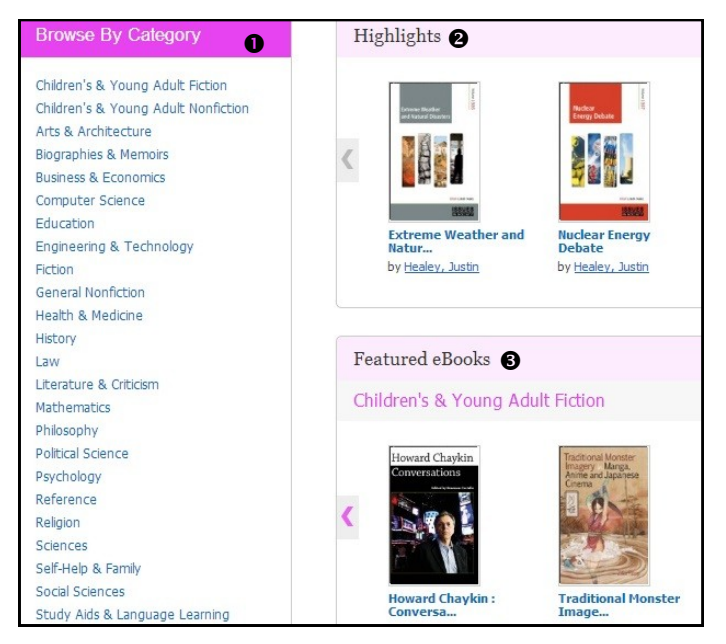

# **Dictionary**

The database provides an *Oxford American College Dictionary* for searching definition of any terms. Users can type word or phrase in the box and click browse.

#### As this picture is shown the definition of 'Human'.

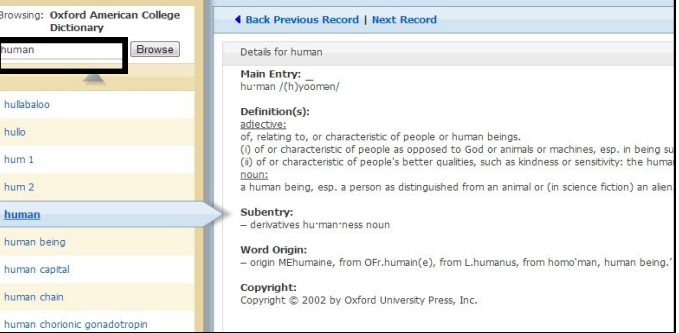

## **eBook Viewer Tool**

If users select viewing eBook Full Text, you have to interact with this **eBook Viewer Tool** while reading online.

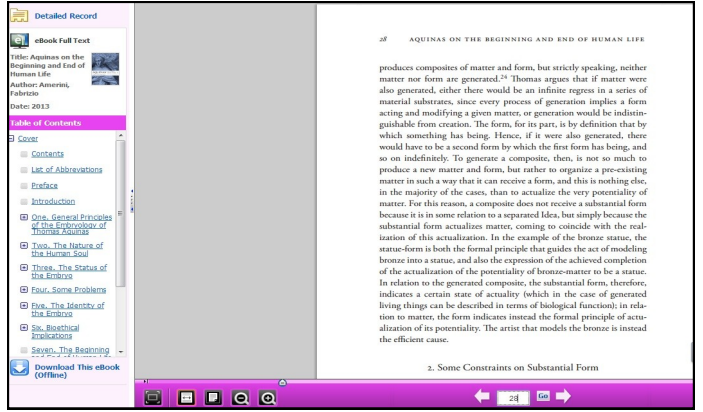

 **Table of Contents** - Users can go directly to a chapter in the eBook Viewer tool by clicking on a hyperlinked chapter.

 **Shift page -** At the bottom, users can use the left and right arrows, or type page number in the box, to shift page.

# **Export Citation**

Users can click Export at Tools (in eBook's detail), to open Export Manager as the picture below. Then choose the option available for you such as Direct Export in RIS Format (in case you want to export to EndNote), and click Save.

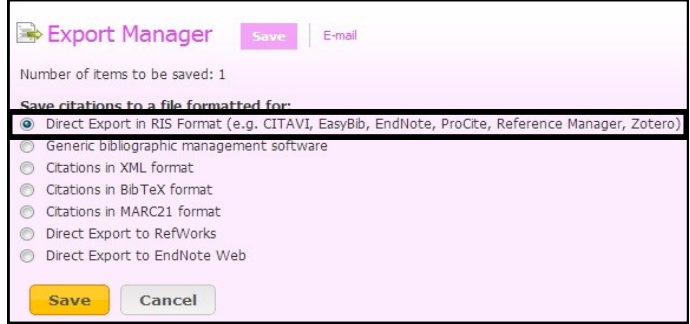

**Sign out** at the top right menu bar before leave the database. (If user use sign in mode)

By Vatcharee Kevalakul, Research Support Services, Office of Academic Resources, 1st Issue, September 2013